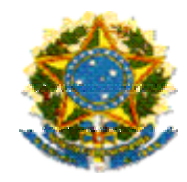

**MINISTÉRIO DA EDUCAÇÃO**  Secretaria de Educação Básica Diretoria de Fortalecimento Institucionais e Gestão Educacional Plano de Desenvolvimento da Escola SIMEC – Sistema Integrado de Planejamento Orçamento e Finanças

# **Manual de Usuário**

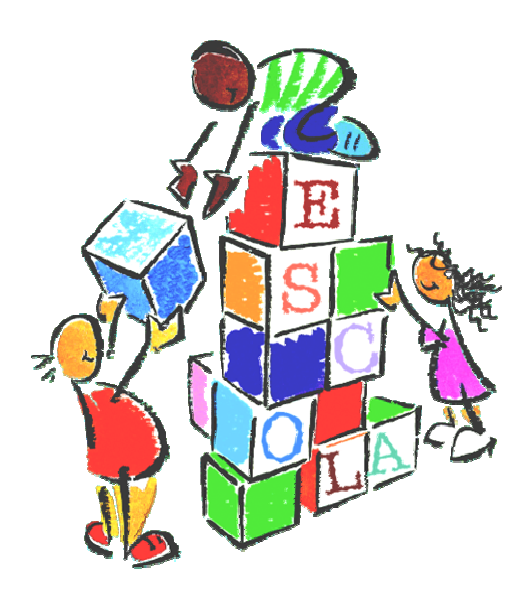

# **PDE-Escola - SIMEC**

Brasília – Dezembro de 2008

Manual de Usuário SIMEC / PDE-Escola

### **APRESENTAÇÃO**

 O Plano de Desenvolvimento da Escola - PDE-Escola é uma ferramenta gerencial que auxilia a escola a realizar melhor o seu trabalho: focalizar sua energia, assegurar que sua equipe trabalhe para atingir os mesmos objetivos, avaliar e adequar sua direção em resposta a um ambiente em constante mudança.

É considerado um processo de planejamento estratégico desenvolvido pela escola para a melhoria da qualidade do ensino e da aprendizagem.

O público alvo do PDE-Escola são as escolas públicas.

#### **Prioridade de atendimento do MEC: assistência técnica e financeira (Classes Ideb A, B e C):**

- **A.** *escolas públicas municipais e estaduais, consideradas prioritárias com base no IDEB de 2005*: Ideb até 2,7 para anos iniciais e até 2.8 para anos finais;
- **B.** *escolas públicas municipais e estaduais, consideradas prioritárias com base no IDEB de 2007*: Ideb até 3,0 para anos iniciais e até 2,8 para anos finais;
- **C.** *escolas públicas municipais e estaduais não prioritárias, porém com IDEB de 2007 abaixo da média nacional*: IDEB abaixo de 4,2 para anos iniciais e abaixo de 3,8 para anos finais.

 Para a implementação do PDE-Escola foram realizados, ao longo do ano de 2007, encontros com secretários estaduais e dirigentes municipais de educação, dos estados e municípios cujas escolas integram uma lista de 9.861 escolas municipais e estaduais, identificadas como escolas de atendimento prioritário, conforme o Índice de Desenvolvimento da Educação Básica (IDEB) de 2005. Nesses encontros foram apresentadas as estratégias para a capacitação de técnicos estaduais e municipais e dirigentes escolares para a elaboração do Plano de Desenvolvimento da Escola, conforme o Plano de Ações Financiáveis. As capacitações dos gestores das escolas prioritárias e dos técnicos das secretarias de educação foram realizadas no período de outubro de 2007 a setembro de 2008 e as escolas estão recebendo o apoio financeiro através de repasse de recursos, segundo a Resolução 19, de 15 de maio de 2008 do FNDE, e já iniciando a execução das ações planejadas. Até o final de 2008 serão capacitadas mais 19.304 escolas municipais e estaduais, identificadas como escolas de atendimento prioritário e abaixo da média nacional, conforme o Índice de Desenvolvimento da Educação Básica (IDEB) de 2007. Estas escolas receberão o apoio financeiro em 2009.

### **Articulação PAR x PDE-Escola**

 O PDE-Escola deverá ser elaborado em consonância com o Plano de Ações Articuladas – PAR, fazendo uma correspondência com as 28 diretrizes do Plano de Metas através dos indicadores do diagnóstico.

 Alguns programas do MEC também deverão articular-se com os dois planos, quais sejam: Escola Acessível e Proinfo (obrigatórios), Mais Educação, Escola Aberta e Conselhos Escolares.

 No momento da elaboração do PDE-Escola, os técnicos do Comitê Estratégico da Secretaria deverão se apropriar do PAR – Plano de Ações Articuladas do município ou estado, para conhecimento e orientação às escolas na elaboração do PDE-Escola. Conhecendo as propostas e destinação de ações, tendo a escola como beneficiária no PAR, a equipe escolar e o Comitê Estratégico, no momento da elaboração, validarão a sua demanda no PDE-Escola, evitando repetir ações com recursos do PAF.

 O PAR – Plano de Ações Articuladas, na dimensão 1 – Gestão Educacional, indicador 4 – Existência de Proposta Pedagógica, prevê a universalização do PDE-Escola.

 Mais informações sobre o PDE-Escola podem ser obtidas no Ministério da Educação pelo telefone 0800- 616161 ou pelo e-mail pdeescola@mec.gov.br.

# *ÍNDICE*

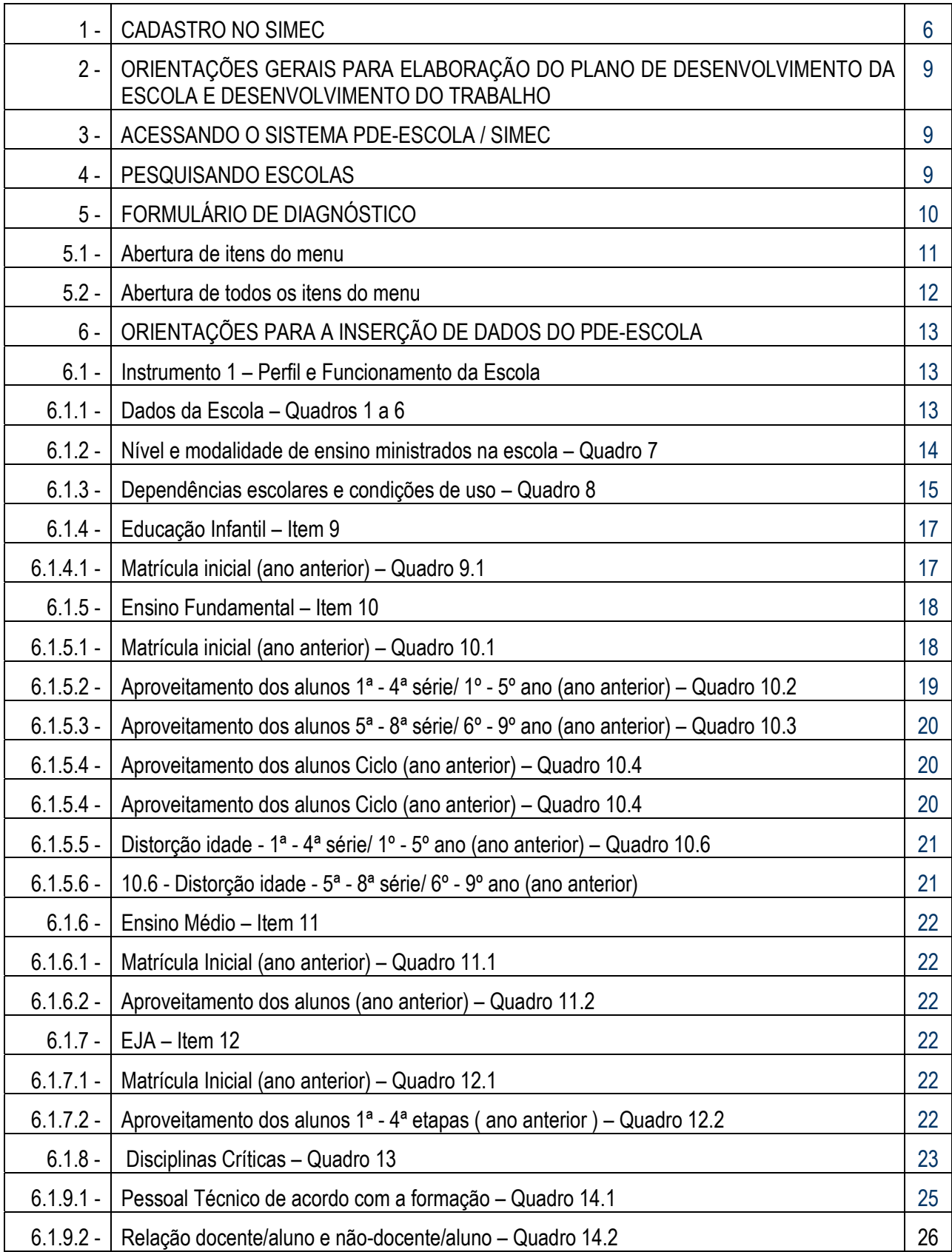

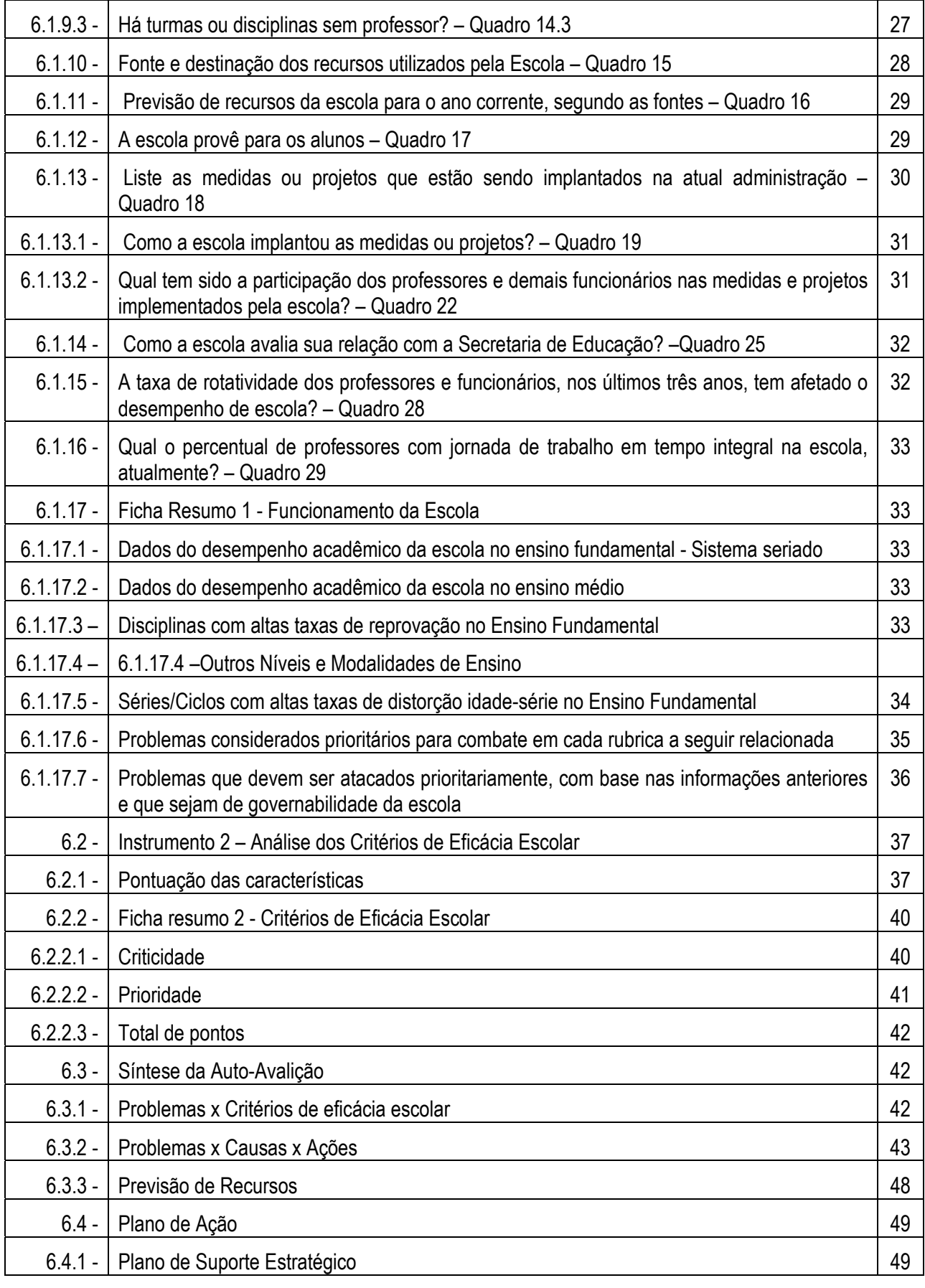

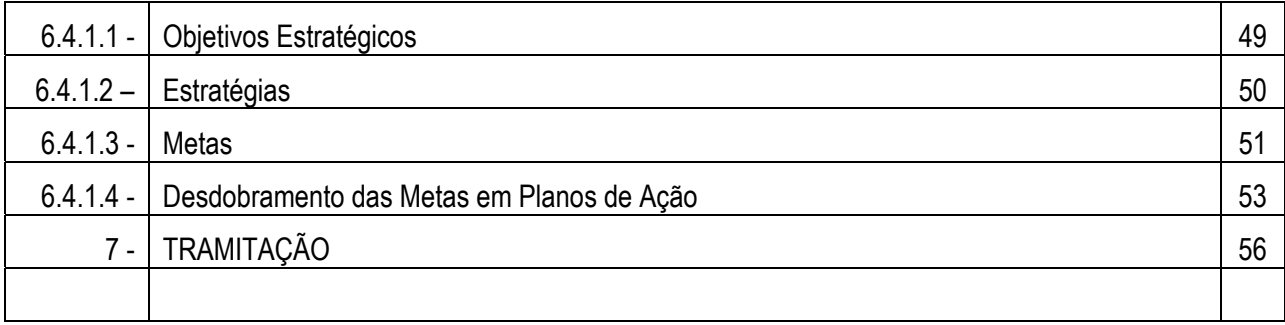

# ACONSELHAMOS A UTILIZAÇÃO DO NAVEGADOR **MOZILLA** PARA ACESSAR O SIMEC.

### **1 – CADASTRO NO SIMEC**

 O Simec – Sistema Integrado de Planejamento, Orçamento e Finanças é um sistema que pode ser acessado de qualquer computador que esteja ligado à rede mundial de computadores (internet). É recomendável acessá-lo pelo navegador Mozilla Firefox (sempre com a versão mais atualizada). Caso não seja possível, podese utilizar o Microsoft Internet Explorer (ambos sempre com a versão mais atualizada).

 A elaboração do PDE-Escola e o posterior acompanhamento do seu trâmite são feitos no Simec, onde serão disponibilizadas outras informações importantes para o município.

O cadastro no Simec deve ser solicitado pelo(a) **dirigente municipal de educação**. Para isso deve seguir os procedimentos:

#### **1.1. Acessar a página inicial do Simec (http://simec.mec.gov.br).**

**1.2 -** Iniciar o cadastro clicando em PDE-Escola "Clique para solicitar cadastro". A caixa de "Acesso ao Sistema" está à direita da tela inicial.

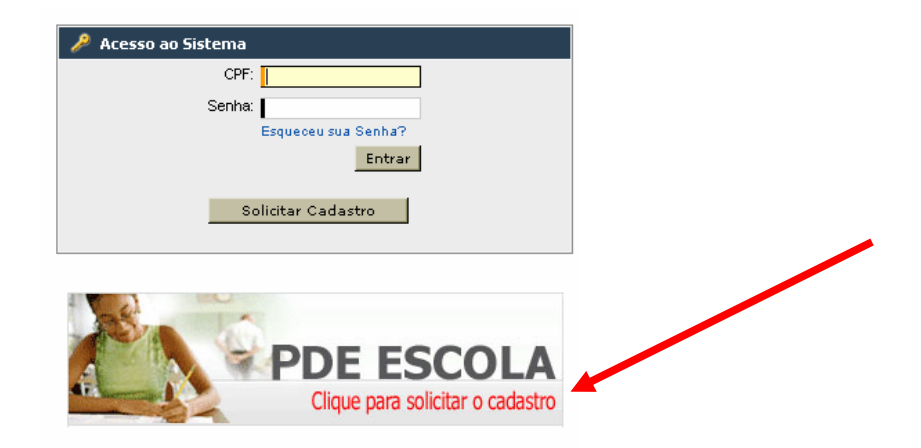

Abre-se, então, a tela "Solicitação de Cadastro de Usuários".

**1.3 –** O módulo "PDE-Escola" já aparece selecionado. Informar o CPF do(a) **secretário(a) de educação (estadual ou municipal)** ou **diretor(a) de escola** e clicar na chave Continuar.

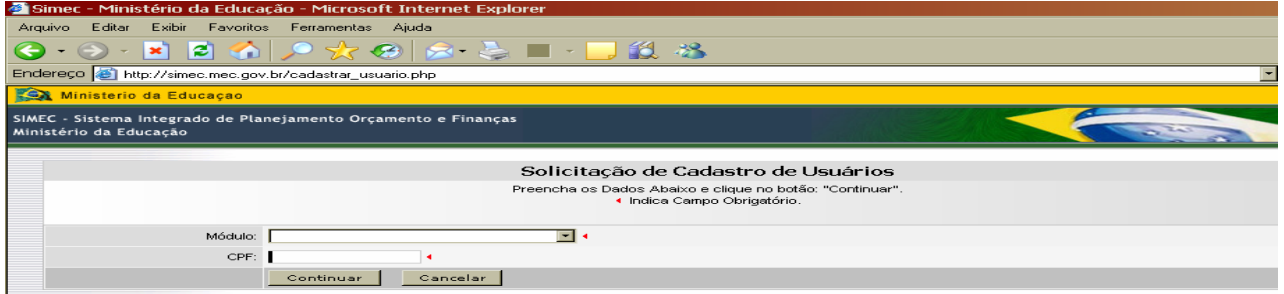

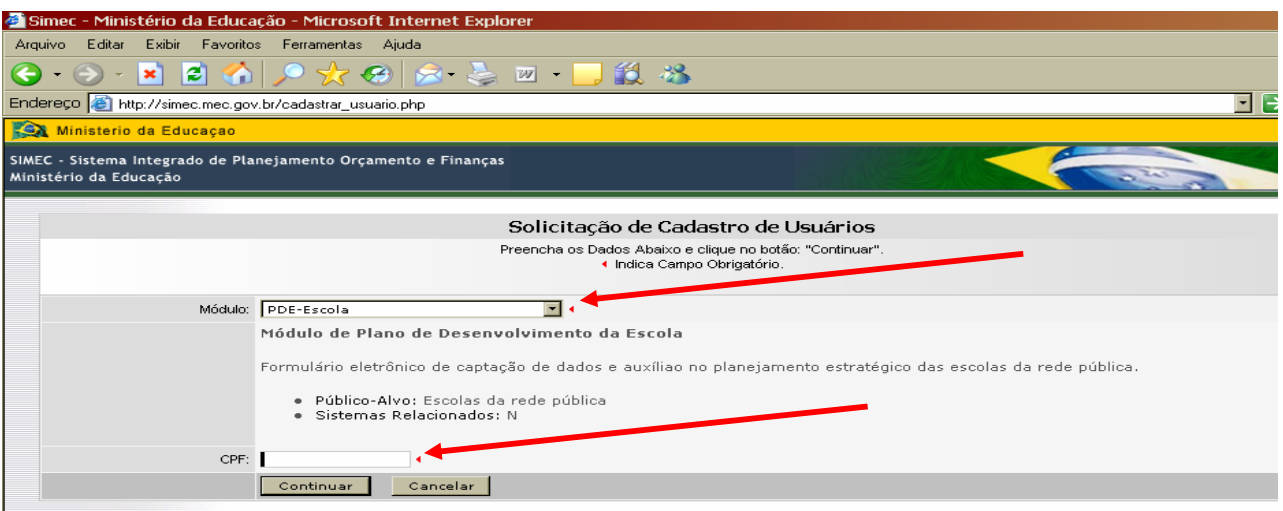

**1.4 -** Chega-se ao cadastro propriamente dito. O(A) **secretário(a) estadual ou municipal de educação** ou **diretor (a) de escola** devem:

- informar o **nome completo** e sexo;
- selecionar a **Unidade Federal** (Estado);
- selecionar o seu **Município**;
- selecionar, no campo "órgãos", o item "**outros**";

• informar o nome do órgão digitando "**Secretaria de Educação de (nome do município) – (UF)**" ou o **nome completo da escola**;

- selecionar, no tipo de órgão, o item "**Secretaria Estadual**", "**Secretaria Municipal**", "**Escola Estadual**" ou "**Escola Municipal**";
- informar o **telefone fixo da secretaria estadual ou municipal de educação** ou **da escola estadual ou**  municipal com DDD;

• informar, no campo de *e-mail*, o **endereço eletrônico pessoal do(a) secretário(a) estadual ou municipal de educação** ou **do diretor(a) de escola estadual ou municipal**;

Caso o(a) dirigente não tenha um *e-mail*, informar o endereço institucional da Secretaria ou da escola. Não pode ser cadastrado e-mail de terceiros;

- digitar novamente o endereço eletrônico informado para confirmá-lo;
- preencher a **função/cargo**;
- preencher o campo "observações" com a **justificativa do cadastramento**. Sugestão: "Cadastro para elaboração do PDE-Escola", no caso de escolas, e "Cadastro para acompanhamento e análise do PDE-Escola", no caso de secretarias de educação;
- clicar em "**Enviar solicitação**".

 Efetivados esses procedimentos, o Simec receberá a solicitação do seu cadastro e enviará uma **mensagem automática** confirmando o recebimento das informações. A solicitação do seu cadastro será analisada pela equipe técnica do PDE-Escola do MEC e, uma vez aprovada, uma senha será encaminhada para o endereço eletrônico informado em aproximadamente 72 horas.

**Atenção:** Alguns provedores encaminham as mensagens do Simec diretamente para o lixo eletrônico por reconhecê-la como *spam*.

### **1.5 - O primeiro acesso**

Ao acessar o sistema para elaboração ou acompanhamento do PDE-Escola de escolas estaduais ou municipais pela primeira vez, o(a) dirigente deve proceder à troca da senha de acesso – esse é um procedimento de segurança do Sistema. Para isso, informa o CPF, a senha que recebeu, abre-se a página "Alteração de Senha". O(A) dirigente informa novamente a senha recebida (respeitando letras maiúsculas e minúsculas) e, nos campos seguintes, cria uma nova senha (da sua preferência, pode ser com letras e/ou números), confirma e clica em "Atualizar".

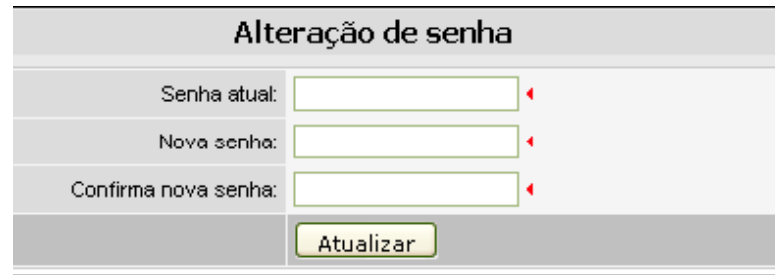

ATENÇÃO: Evitar erro ou esquecimento de senha.

### **ATENÇÃO:**

Caso a escola não tenha adequação em suas dependências físicas para ACESSIBILIDADE, e não tenha feito adesão a esse programa, é necessário constar, no Plano de Ação, uma ação a ser executada com recursos do PAF (PDE-Escola) para que tais adequações sejam implementadas.

--------------------------------------------------------------------------------------------------------------------------------------------------------

-------------------------------------------------------------------------------------------------------------------------------------------------

## ACONSELHAMOS A UTILIZAÇÃO DO NAVEGADOR **MOZILLA** PARA ACESSAR O SIMEC.

# **2 - ORIENTAÇÕES GERAIS PARA ELABORAÇÃO DO PLANO DE DESENVOLVIMENTO DA ESCOLA E DESENVOLVIMENTO DO TRABALHO**

 Seguindo orientação do manual *Como Elaborar o Plano de Desenvolvimento da Escola*, disponível em arquivo eletrônico na página do PDE-Escola no sítio do MEC (http://portal.mec.gov.br/seb/index.php?option=content&task=view&id=946), a equipe escolar efetua a análise situacional (diagnóstico) da escola e elabora o seu Plano de Ação. Simultaneamente, o Grupo de Sistematização da escola insere os dados no SIMEC para acompanhamento, análise e aprovação do Comitê Estratégico da Secretaria de Educação.

### **3 – ACESSANDO O SISTEMA PDE-ESCOLA / SIMEC**

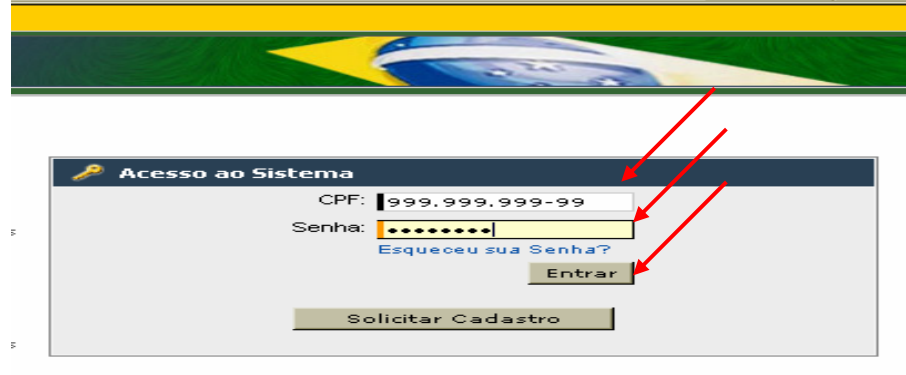

Abra o sítio do SIMEC (http://simec.mec.gov.br), digite o CPF e senha e clique em "Entrar".

### **4 – PESQUISANDO ESCOLAS**

### **4.1 – Grupo de Sistematização de Escolas**

O Grupo de Sistematização de escolas, ao entrar no sistema, tem acesso apenas à sua escola.

### **4.2 – Comitê Estratégico de Secretarias de Educação**

Quando Secretaria Estadual de Educação, aparecem todas as escolas priorizadas do estado. Selecione o município desejado, digite o código da escola e clique em "Pesquisar", ou vá direto ao nome da escola. Quando Secretaria Municipal de Educação, digite o código da escola e clique em "Pesquisar".

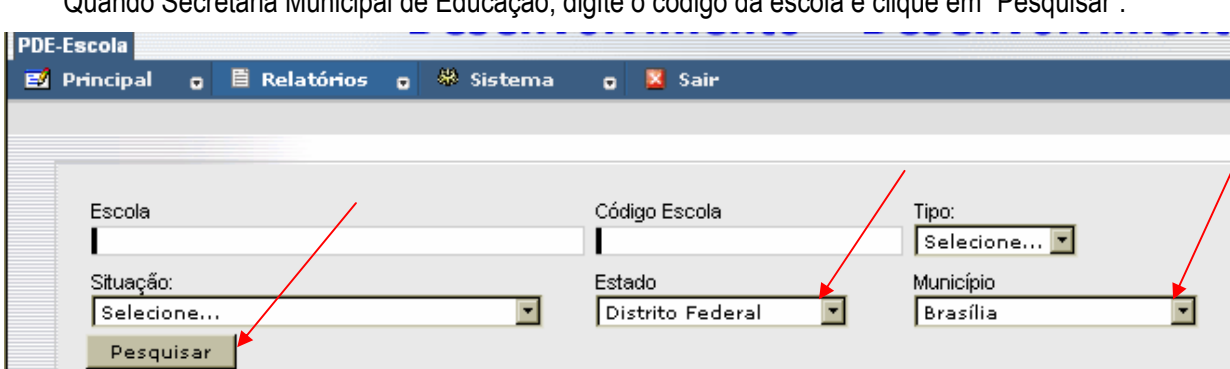

### **4.3 – Acessando a escola selecionada**

Clique no ícone para abrir o Formulário de Diagnóstico.

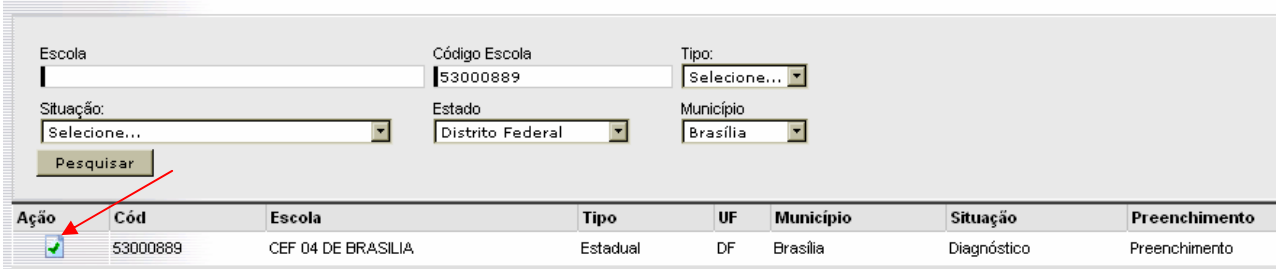

Ao acessar a escola, no cabeçalho do Formulário são informados os valores do PAF de cada escola.

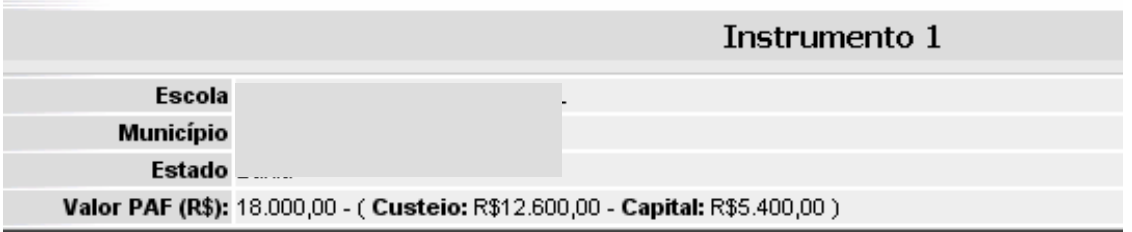

# **5 – FORMULÁRIO DE DIAGNÓSTICO**

 Ao abrir o Formulário de Diagnóstico da escola selecionada, aparecem no menu: Instrumento 1, Instrumento 2, Síntese da Auto-Avaliação e Plano de Ação.

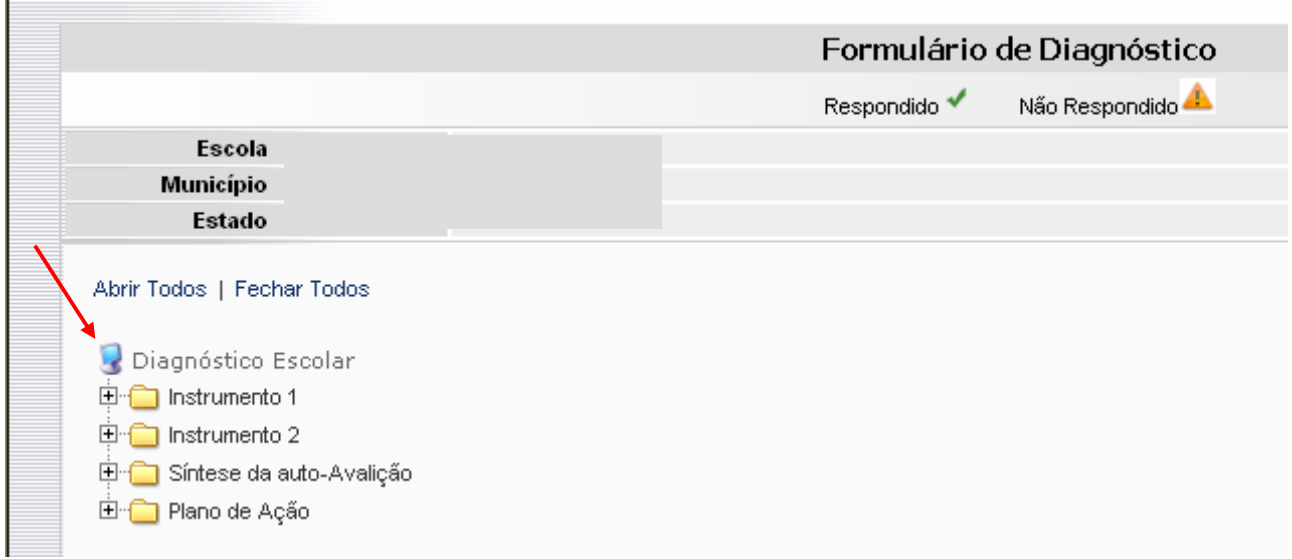

### **5.1 – Abertura de itens do menu**

Para abrir um item do menu, clica-se sobre o sinal  $\overline{P}$  ou sobre o texto (Ex.: Instrumento 1). Para fechar, clica-se no sinal

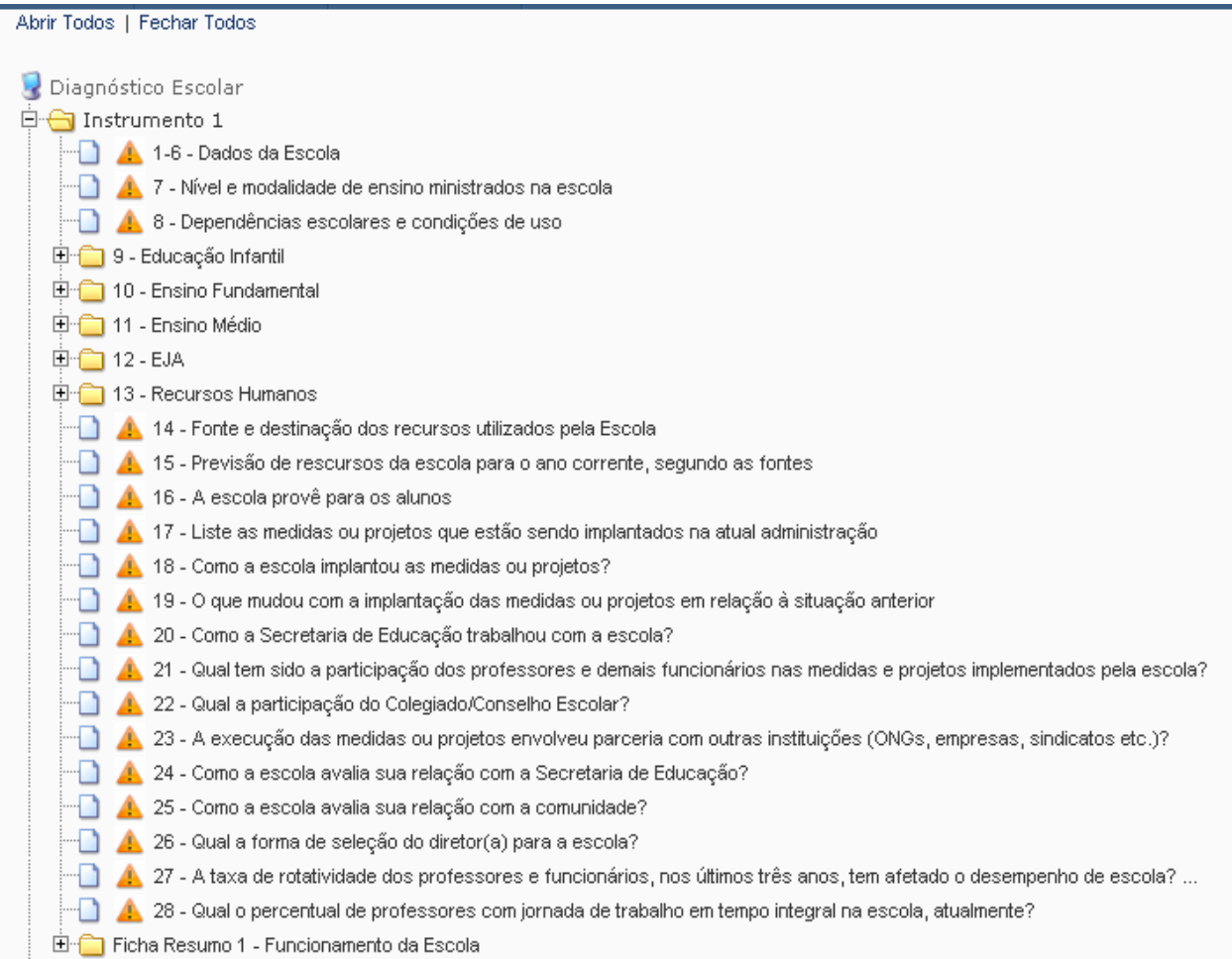

### **5.2 – Abertura de todos os itens do menu**

Para abrir todos os itens do menu, basta clicar em Abrir Todos. Para fechar, clica-se em Fechar Todos (no quadro abaixo aparece, como exemplo, apenas o Instrumento 1).

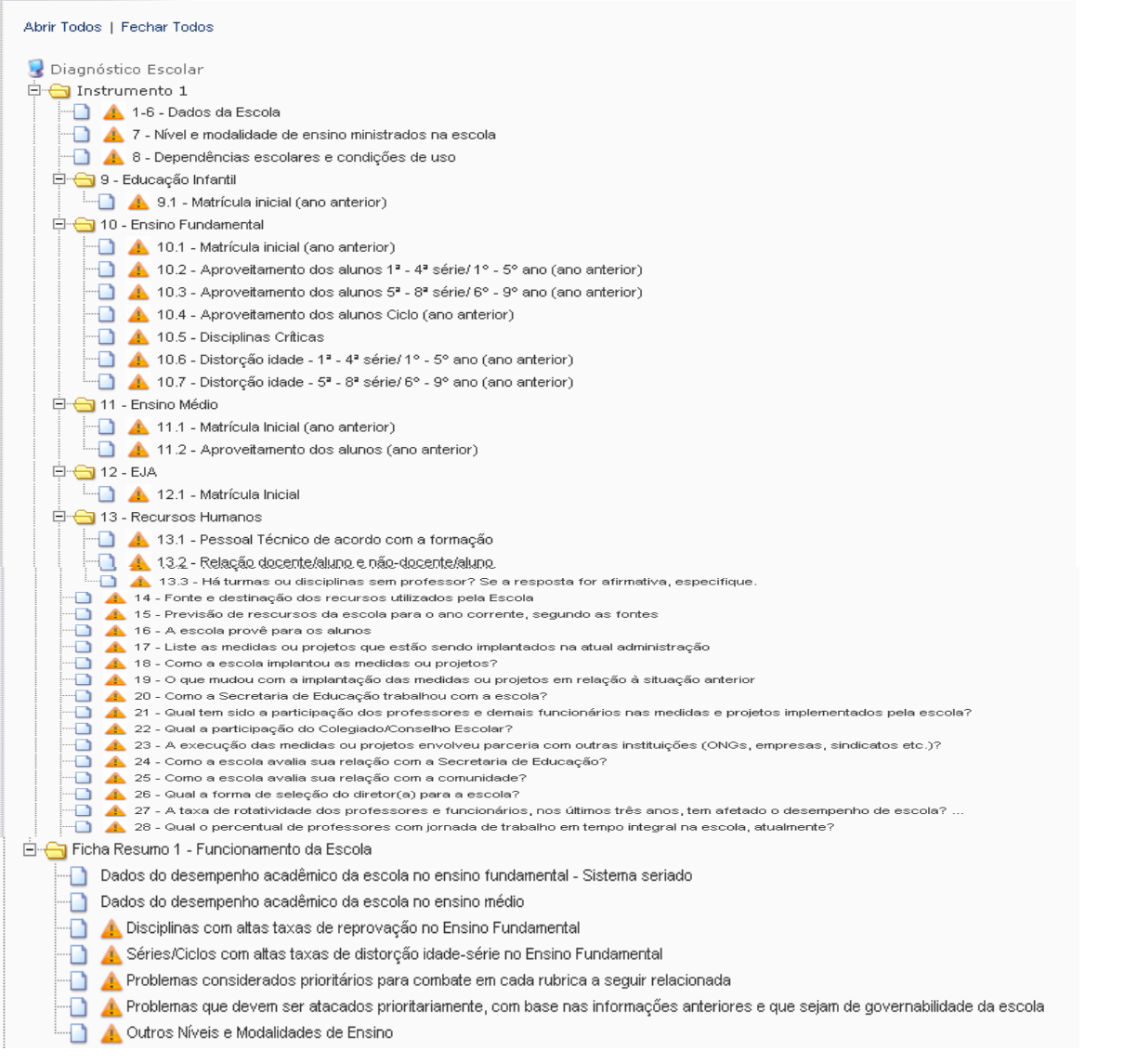

Após o preenchimento de cada item (ou quadro), o ícone Não Respondido é e alterado para Respondido na "árvore" do menu inicial.

# **6 - ORIENTAÇÕES PARA A INSERÇÃO DE DADOS DO PDE-ESCOLA**

**6.1 - Instrumento 1 – Perfil e Funcionamento da Escola** 

### **6.1.1 - 1-6 - Dados da Escola**

 Nesse quadro já aparecem alguns dados preenchidos, como nome da escola, estado, município. Os demais dados devem ser informados pelo Grupo de Sistematização da escola. Os campos assinalados «são obrigatórios, assim como a Localização.

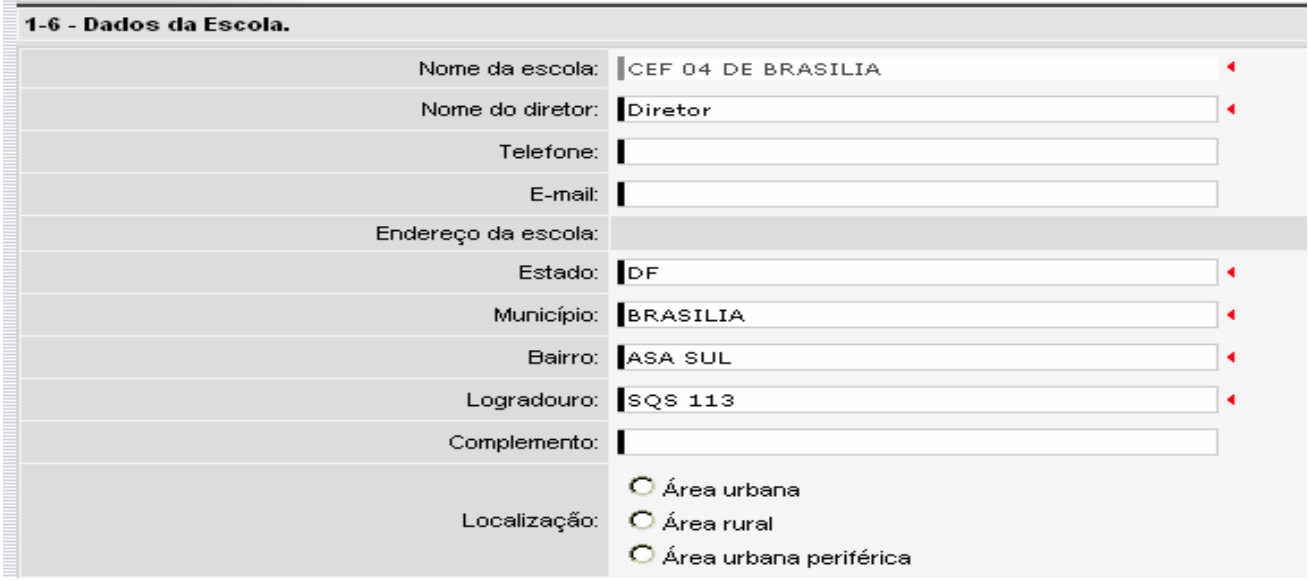

Após a inserção dos dados, clica-se na chave "Salvar" – se quiser manter no mesmo quadro, ou na chave "Salvar Próximo" – se quiser passar para o próximo quadro.

Para uma simples navegação de um quadro para outro, basta clicar nas chaves "Próximo" ou "Anterior". Caso queria retornar ao menu inicial, clicar na chave "Voltar".

![](_page_12_Picture_52.jpeg)

**Obs.:** As chaves "Salvar", "Salvar Anterior" e "Salvar Próximo" somente aparecem para acessos com senha de diretor(a) de escola, responsável pela inserção do Plano no sistema.

# **6.1.2 - 7 - Nível e modalidade de ensino ministrados na escola**

Nesse quadro devem ser informados todos os níveis e modalidades de ensino que a escola oferece, assinalando cada um nos quadrinhos.

Veja o exemplo abaixo.

![](_page_13_Picture_19.jpeg)

# **6.1.3 - 8 - Dependências escolares e condições de uso**

 Neste quadro devem ser informadas as dependências da escola, quantidade e condições de uso. Na coluna "Condições de Utilização", indicar a quantidade de dependências adequadas e inadequadas. Adequada é a dependência cuja estrutura e organização permitem sua plena utilização. Inadequada é a dependência cuja estrutura e organização não permitem sua plena utilização.

![](_page_14_Picture_21.jpeg)

Ao assinalar uma dependência, deve-se indicar a quantidade adequada e/ou a quantidade inadequada. Automaticamente, o sistema gera a "Quantidade", somando os dois campos. Se não for digitado nenhum algarismo no campo "Inadequado", o próprio sistema gera o algarismo 0 (zero), que deverá ser apagado para digitação de outro algarismo.

![](_page_15_Picture_42.jpeg)

Para inserir um texto para descrever o que está inadequado, clicar no ícone Feditar / Inserir Inadequado. Abre-se uma janela para digitação do texto.

![](_page_15_Picture_43.jpeg)

![](_page_15_Picture_44.jpeg)

 Após a digitação do texto, clica-se em "Confirmar". A descrição do que está inadequado somente poderá ser vista novamente ao clicar no ícone Editar / Inserir Inadequado.

 A gravação dos dados neste quadro pode ser feita simultaneamente com a inserção, clicando-se em "Salvar", no final da página.

![](_page_15_Picture_45.jpeg)

### **6.1.4 - 9 - Educação Infantil 6.1.4.1 - 9.1 - Matrícula inicial (ano anterior)**

 Para criar campos para a inserção de dados, clicar na seta da caixa "Escolha". Seleciona-se "Creche" ou "Pré" e clica-se em "Confirma" para gravar.

![](_page_16_Picture_46.jpeg)

Uma vez criados os campos, digitam-se os dados nos campos "Turmas" e "Alunos" por turno. O total é gerado automaticamente. Para gravar clica-se na chave "Salvar" ou "Salvar Próximo", caso queira-se passar para o quadro seguinte.

![](_page_16_Picture_47.jpeg)

O último campo do quadro – ANEE – é para inserção da quantidade de Alunos com Necessidades Educacionais Especiais na(s) turma(s), se houver.

Caso se queira *deletar* os campos criados, basta clicar no ícone ...

![](_page_16_Picture_48.jpeg)

### **6.1.5 - 10 - Ensino Fundamental 6.1.5.1 - 10.1 - Matrícula inicial (ano anterior)**

 Nesse item existe a opção de criação de um quadro com as séries (1ª a 8ª) ou os anos (1º ao 9º), de acordo com a necessidade da escola. Ao abrir a caixa "Escolha", aparecem as opções de séries e anos, (0/1º; 1ª/2º; 2ª/3º; 3ª/4º; 4ª/5º; 5ª/6º; 6ª/7º; 7ª/8º; 8ª/9º), respectivamente. O algarismo antes da barra ( / )equivale a série e o algarismo depois da barra equivale a ano. Como o sistema seriado tem um ano a menos que o sistema de nove anos, daí aparecer o algarismo 0 (zero) junto ao 1º ano (0/1º). No final há também a opção "Multisseriada".

A matrícula inicial de **Ciclos** também é inserida no quadro 10.1. O quadro 10.4 é exclusivo para Ciclos.

![](_page_17_Picture_61.jpeg)

Seleciona-se o ano (anterior) na caixa "Escolha" em "Ano de Referência", no canto superior esquerdo, abaixo do título 10.1 - Matrícula inicial (ano anterior) - Ensino Fundamental.

Para criar os campos, seleciona-se a série/ano e clica-se na chave "Confirma".

![](_page_17_Picture_62.jpeg)

Nesse quadro também é possível inserir dados para o sistema de Ciclos.

Após a seleção do ano (anterior), passa-se à inserção dos dados, começando pela Matrícula inicial.

Aqui também se deve informar, no último campo do quadro – ANEE – a quantidade de alunos com necessidades educacionais especiais na(s) turma(s), se houver.

![](_page_17_Picture_63.jpeg)

Caso se queira *deletar* os campos criados, basta clicar no ícone ...

Após a inserção dos dados, clica-se na chave "Salvar" – se quiser manter no mesmo quadro, ou na chave "Salvar Próximo" – se quiser passar para o próximo quadro.

Para uma simples navegação de um quadro para outro, basta clicar nas chaves "Próximo" ou "Anterior".

Caso queria retornar ao menu inicial, clicar na chave "Voltar".

# **6.1.5.2 - 10.2 - Aproveitamento dos alunos 1ª - 4ª série/ 1º - 5º ano (ano anterior)**

 Nesse quadro, o número de alunos da Matrícula Inicial já aparece automaticamente. Insere-se o número de alunos Admitidos após o mês de março, os Afastados por abandono e os Afastados por Transferências. A quantidade de alunos da Matrícula Final é gerada automaticamente pelo sistema.

![](_page_18_Picture_75.jpeg)

Depois de inserir a quantidade de alunos Aprovados, ao inserir a quantidade de alunos Reprovados e o total deve fechar com o total da Matrícula Final, surge uma caixa com a seguinte mensagem:

![](_page_18_Picture_8.jpeg)

 Uma vez inseridos os dados, as taxas de Aprovação, de Reprovação e de Abandono são geradas automaticamente, de acordo com as fórmulas padronizadas do Manual do PDE-Escola1.

<sup>1</sup> *Como elaborar o Plano de Desenvolvimento da Escola.* 3ª edição. Brasília: FUNDESCOLA/DIPRO/FNDE/MEC, 2006. Disponível em arquivo eletrônico em: http://portal.mec.gov.br/seb/index.php?option=content&task=view&id=946.

Após a inserção dos dados, clica-se na chave "Salvar" – se quiser manter no mesmo quadro, ou na chave "Salvar Próximo" – se quiser passar para o quadro seguinte.

## **6.1.5.3 - 10.3 - Aproveitamento dos alunos 5ª - 8ª série/ 6º - 9º ano (ano anterior)**

Repetem-se todos os procedimentos do quadro anterior.

![](_page_19_Picture_33.jpeg)

# **6.1.5.4** - **10.4 - Aproveitamento dos alunos Ciclo (ano anterior)**

Caso o sistema da escola seja de Ciclos, esse quadro é específico para a verificação do aproveitamento dos alunos.

![](_page_19_Picture_34.jpeg)

### **6.1.5.5 - 10.6 - Distorção idade - 1ª - 4ª série/ 1º - 5º ano (ano anterior)**

 Selecionado o ano de referência, preenchem-se os campos Matrícula Final e apenas os campos onde haja informação da quantidade de alunos fora da faixa etária adequada para a série ou ano. O total de alunos com idade superior à respectiva série ou ano e a taxa de distorção são gerados automaticamente pelo sistema. Os quadros são separados por turno.

![](_page_20_Picture_39.jpeg)

### **6.1.5.5 - 10.6 - Distorção idade - 5ª - 8ª série/ 6º - 9º ano (ano anterior)**

Selecionado o ano de referência, preenchem-se os campos Matrícula Final e apenas os campos onde haja informação da quantidade de alunos fora da faixa etária adequada para a série ou ano. O total de alunos com idade superior à respectiva série ou ano e a taxa de distorção são gerados automaticamente pelo sistema. Os quadros são separados por turno.

![](_page_20_Picture_40.jpeg)

# **6.1.6 - 11 - Ensino Médio 6.1.5.1 - 11.1 - Matrícula Inicial (ano anterior)**

Os itens do Ensino Médio seguem os mesmos critérios de preenchimento do Ensino Fundamental.

![](_page_21_Picture_41.jpeg)

### **6.1.6.2 - 11.2 - Aproveitamento dos alunos (ano anterior)**

Os itens do Ensino Médio seguem os mesmos critérios de preenchimento do Ensino Fundamental.

![](_page_21_Picture_42.jpeg)

# **6.1.7 - 12 - EJA 6.1.7.1 - 12.1 - Matrícula Inicial (ano anterior)**

Os itens do EJA seguem os mesmos critérios de preenchimento do Ensino Fundamental.

# **6.1.7.2 - 12.2 - Aproveitamento dos alunos 1ª - 4ª etapas ( ano anterior )**

![](_page_21_Picture_43.jpeg)

### **6.1.8 - 13 - Disciplinas Críticas**

Primeiramente seleciona-se o ano e o período.

![](_page_22_Picture_25.jpeg)

Depois, seleciona-se a disciplina. O sistema já dispõe os nomes das disciplinas mais comuns para todo o país do Ensino Fundamental e do Ensino Médio.

![](_page_22_Picture_26.jpeg)

Seleciona-se a série / ano. Há opções para o Ensino Fundamental e para o Ensino Médio.

![](_page_22_Picture_27.jpeg)

Informe a turma e selecione o turno.

![](_page_23_Picture_35.jpeg)

Informe a taxa de reprovação e clique na chave "Salvar" ou "Salvar Próximo", caso já tenha inserido a última disciplina crítica.

![](_page_23_Picture_36.jpeg)

Caso queira-se excluir alguma disciplina, basta clicar no ícone x.

**Observação:** Caso o Estado ou o Município ofereça algum nível ou modalidade de ensino diferenciado, e foi necessária uma adequação na inserção de dados nos quadros anteriores pela escola ou não foi possível à escola inserir os dados, há um campo específico na Ficha Resumo 1 - Outros Níveis e Modalidades de Ensino, onde deve ser inserida uma nota explicativa, inclusive com dados de alunos.

### **6.1.9 - 14 - Recursos Humanos**

# **6.1.9.1 - 14.1 - Pessoal Técnico de acordo com a formação**

Insira a quantidade para cada cargo / função, informando, em seguida, o tipo de formação.

Na linha outros, considerar apenas pessoas de nível técnico como, por exemplo, psicólogo, psicopedagogo, assistente social etc.

![](_page_24_Picture_24.jpeg)

Informados os dados, clica-se na chave "Salvar".

### **6.1.9.2 - 14.2 - Relação docente/aluno e não-docente/aluno**

 Informa-se a quantidade de alunos, a quantidade de docentes (professores) e a quantidade de não-docentes, por turno e de acordo com cada nível de ensino.

![](_page_25_Picture_25.jpeg)

Não-docente: funcionário que não atua dentro de sala de aula (diretor, coordenador pedagógico, supervisor de aluno, secretário, merendeira, vigia, bibliotecária, escriturário, professor em desvio de função etc.).

Nos anos iniciais, considerar apenas o regente de turma (não incluir Educação Física, Educação Artística e Ensino Religioso.

# **6.1.9.3 - 14.3 - Há turmas ou disciplinas sem professor? Se a resposta for afirmativa, especifique.**

Nesse quadro, se não houver disciplina sem professor na escola, assinala-se  $\blacksquare$  Não e clica-se em "Salvar".

![](_page_26_Picture_27.jpeg)

Caso haja disciplina(s) sem professor na escola, assinala-se Sim e preenche-se o quadro "Resposta" especificando qual(is) disciplinas. Clica-se em "Salvar" ou "Salvar Próximo".

![](_page_26_Picture_28.jpeg)

# **6.1.10 - 15 - Fonte e destinação dos recursos utilizados pela Escola**

 Nesse quadro são informados os valores por Fonte e destinação dos recursos utilizados pela escola no ano anterior. Ao inserir os valores nos campos em branco, automaticamente são gerados o SUBTOTAL, o Total e as respectivas porcentagens.

A %Total Geral dentro de cada tipo de esfera – no interior do quadro - é feita tendo como base no SUBTOTAL da respectiva esfera, enquanto que a %TOTAL GERAL - na parte inferior do quadro - é feita tendo como base o TOTAL GERAL.

![](_page_27_Picture_30.jpeg)

# **6.1.11 - 16 - Previsão de recursos da escola para o ano corrente, segundo as fontes**

 Neste quadro são informados os recursos previstos para o ano corrente, ou seja, os recursos, além do PAF, que poderão ser utilizados no Plano de Ação da escola.

Os valores do PAF disponíveis para a escola já aparecem fixos no quadro, sem possibilidade de edição.

![](_page_28_Picture_36.jpeg)

# **6.1.12- 17 - A escola provê para os alunos**

Nesse quadro assinala-se  $\square$  Sim ou  $\square$  Não, respondendo a cada uma das perguntas, e clica-se em "Salvar" ou, preferencialmente, em "Salvar Próximo" para seguir para as próximas questões.

![](_page_28_Picture_37.jpeg)

# **6.1.13 – 18 - Liste as medidas ou projetos que estão sendo implantados na atual administração**

Nesse quadro há quatro campos para digitação: Medida/Projeto, o critério de eficácia a ele relacionado, o Objetivo do Projeto e seu Resultado.

![](_page_29_Picture_28.jpeg)

À medida que se clica em "Salvar", os projetos são listados na parte inferior da página.

![](_page_29_Picture_29.jpeg)

Para excluir, basta clicar no ícone **.** 

# **6.1.13.1** – **19 - Como a escola implantou as medidas ou projetos?**

Nos itens 19, 20, 21e 27, assinala-se Sim ou Não, respondendo as perguntas de cada um, com a opção de inserir texto em Outros (especificar). Clicar em "Salvar Próximo" para ir para o item seguinte.

![](_page_30_Picture_37.jpeg)

**6.1.13.2** – **22 - Qual tem sido a participação dos professores e demais funcionários nas medidas e projetos implementados pela escola?**

Nos itens 22, 23 e 24, assinala-se  $\square$  Sim ou  $\square$  Não e clica-se em "Salvar Próximo".

![](_page_30_Picture_38.jpeg)

# **6.1.14 – 25 - Como a escola avalia sua relação com a Secretaria de Educação?**

Nesse item, assinala-se uma das seguintes opções: Boa Escelente Escelente Indiferente Boa Ruim. Após assinar uma das opções, justifica-se, no campo abaixo, o porquê de ter assinalado aquela opção.

![](_page_31_Picture_44.jpeg)

O mesmo ocorre com o item **26 - Como a escola avalia sua relação com a comunidade.**

**6.1.15 – 28 - A taxa de rotatividade dos professores e funcionários, nos últimos três anos, tem afetado o desempenho de escola?** 

Nesse quadro, assinala-se Sim ou C Não.

![](_page_31_Picture_45.jpeg)

Caso se assinale a opção  $\blacksquare$  Sim, abre-se um campo para digitação de um texto explicando

![](_page_31_Picture_46.jpeg)

**6.1.16 – 29 - Qual o percentual de professores com jornada de trabalho em tempo integral na escola, atualmente?**

![](_page_32_Picture_45.jpeg)

### **6.1.17 – Ficha Resumo 1 - Funcionamento da Escola**

 Na Ficha Resumo do Funcionamento da Escola, os dados são automaticamente transpostos dos quadros anteriores do Instrumento 1 sobre o desempenho da escola no ensino fundamental, no ensino médio e no EJA, as disciplinas e séries com baixo desempenho e as séries ou anos com altas taxas de distorção idade-série.

# **6.1.17.1 – Dados do desempenho acadêmico da escola no ensino fundamental - Sistema seriado**

![](_page_32_Picture_46.jpeg)

### **6.1.17.2 – Dados do desempenho acadêmico da escola no ensino médio**

![](_page_32_Picture_47.jpeg)

# **6.1.17.3 – Disciplinas com altas taxas de reprovação no Ensino Fundamental**

![](_page_32_Picture_48.jpeg)

# **6.1.17.4 – Séries/Ciclos com altas taxas de distorção idade-série no Ensino Fundamental**

 Os dados informados nos quadros 10.5 e 10.6 são automaticamente transpostos para cá, onde é possível selecionar as séries, por turno, que têm maior taxa de distorção.

![](_page_33_Picture_41.jpeg)

10.5 - Distorção idade-série - 1<sup>3</sup> - 4<sup>3</sup> série/1<sup>6</sup> - 5° ano do Ensino Fundamental (ano anterior)

10.6 - Distorção idade-série - 5ª - 8ª série/ 6º - 9º ano do Ensino Fundamental (ano anterior)

![](_page_33_Picture_42.jpeg)

### **6.1.17.5 – Outros Níveis e Modalidades de Ensino**

Caso o Estado ou o Município ofereça algum nível ou modalidade de ensino diferenciado, e foi necessária uma adequação na inserção de dados nos quadros anteriores pela escola ou não foi possível à escola inserir os dados, a escola deve inserir uma nota explicativa nesse campo, inclusive com dados de alunos.

![](_page_33_Picture_43.jpeg)

### **6.1.17.6 – Problemas considerados prioritários para combate em cada rubrica a seguir relacionada**

 Nesse quadro, primeiramente seleciona-se o Tipo de problema: de Desempenho, de Gestão ou de Qualificação técnico-gerencial da escola.

![](_page_34_Picture_52.jpeg)

Depois, preenche-se o campo Problema com a sua descrição.

![](_page_34_Picture_53.jpeg)

 Uma vez descrito o problema, clica-se na chave "Adicionar". Repete-se o mesmo procedimento quantos sejam os problemas a serem adicionados naquele tipo, e assim para os demais tipos de problema. Inserido o problema, clica-se na chave "Salvar".

 Caso haja necessidade de editar a descrição do problema, devido a um erro de digitação, por exemplo, clica-se no ícone **.** Uma janela de edição é aberta.

![](_page_34_Picture_54.jpeg)

Reeditado o texto, clica-se na chave "Alterar".

Para excluir um problema, basta clicar no ícone ...

**6.1.17.7 – Problemas que devem ser atacados prioritariamente, com base nas informações anteriores e que sejam de governabilidade da escola**

 Nesse quadro, uma vez selecionados os problemas prioritários do item anterior, digita-se e insere-se um por um no campo Problema e clica-se na chave "Adicionar".

![](_page_35_Picture_47.jpeg)

Uma vez inseridos, os problemas são listados na parte inferior do quadro.

![](_page_35_Picture_48.jpeg)

Inserido o problema, clica-se na chave "Salvar".

Caso haja necessidade de editar a descrição do problema, devido a um erro de digitação, por exemplo, clica-se no ícone . Uma janela de edição é aberta.

![](_page_35_Picture_49.jpeg)

Reeditado o texto, clica-se na chave "Alterar".

Para excluir um problema, basta clicar no ícone .

### **6.2 - Instrumento 2 – Análise dos Critérios de Eficácia Escolar**

A análise dos critérios deve envolver as pessoas que mais diretamente estejam ligadas ao assunto que será analisado.

 Cada característica precisa ser cuidadosamente analisada e pontuada com base em evidências, utilizando-se a seguinte escala:

5 = Sempre ou Muito bom

4 = Na maioria das vezes ou Bom

- $3 = \text{Ås}$  vezes ou Regular
- 2 = Raramente ou Fraca
- 1 = Nunca ou Muito Fraca

### **6.2.1 - Pontuação das características**

Para abrir o item Instrumento 2, clica-se no sinal  $\overline{B}$  . Para fechar clica-se no sinal  $\overline{B}$ .

![](_page_36_Figure_10.jpeg)

Cada Critério de Eficácia também tem subitens, que são os Requisitos. Para abri-los, clica-se no sinal . Ao abrir um subitem de um Critério de Eficácia, ou seja, um Requisito, passa-se ao procedimento de análise de cada uma das características, clicando-se sobre o texto.

![](_page_36_Figure_12.jpeg)

Uma vez aberto, assinala-se uma das cinco pontuações na escala, digita-se a Evidência e clica-se na chave "Salvar Próximo", passando para a característica seguinte.

![](_page_37_Picture_28.jpeg)

Clicando em "Salvar", aparece uma caixinha com a seguinte informação:

![](_page_37_Picture_3.jpeg)

O mesmo procedimento é feito até o final do Instrumento 2, ou seja, a última característica do segundo requisito do critério de eficácia Resultados.

ATENÇÃO: Terminada a pontuação de todas as características de um Requisito e também de todos os Requisitos de um Critério de Eficácia, a pontuação aparece automaticamente no menu, o qual denominamos 'árvore'.

![](_page_38_Picture_16.jpeg)

# **6.2.2 - Ficha resumo 2 - Critérios de Eficácia Escolar**

# **6.2.2.1 - Criticidade**

 No quadro **Ficha-resumo 2 – Criticidade**, selecionam-se os Requisitos e as características mais problemáticos para cada Critério de Eficácia Escolar, de acordo com a pontuação obtida e seu maior impacto na aprendizagem. Para cada critério, listar no máximo três requisitos e, para cada requisito, no máximo três características.

![](_page_39_Picture_37.jpeg)

Para a seleção dos Requisitos, clica-se em Clique para escolher um requisito. Seleciona-se um requisito e clica-se em "OK". Para inserir outro requisito, repete-se o mesmo procedimento.

![](_page_39_Picture_38.jpeg)

Para a seleção das características, clica-se em Clique para escolher uma característica. Seleciona-se uma característica e clica-se em "OK". Para inserir outra característica, repete-se o mesmo procedimento.

Clicando-se nos ícones  $\bigoplus$ , pode-se alterar a ordem tanto dos Requisitos quanto das características.

 Para retirar um Requisito ou uma característica, clica-se sobre o seu texto. Aberta a janela, habilita-se outro Requisito ou outra característica e clica-se em OK. A alteração é efetuada.

### **6.2.2.2 - Prioridade**

 Nesse quadro, são selecionados os requisitos e as características que devem ser atacados prioritariamente (citar no máximo três Critérios de Eficácia, não mais do que dois requisitos por Critério e não mais do que duas características por requisito, lembrando-se de que, obrigatoriamente, os Critérios "Ensino e Aprendizagem" e "Resultados" devem estar presentes).

![](_page_40_Picture_52.jpeg)

 Os dados preenchidos nos Critérios de Eficácia *obrigatórios*, do quadro Criticidade, são transpostos para o quadro Prioridade, no qual há, vazio, um campo para a inserção do terceiro Critério de Eficácia.

### **6.2.2.3 - Total de pontos**

 De forma simultânea ao preenchimento do Instrumento 2, automaticamente esse quadro é preenchido pelo sistema, trazendo, na linha (B) o total de pontos obtidos em cada critério. No exemplo abaixo, aparecem o total de pontos parcial do critério "Ensino e Aprendizagem", com a porcentagem na última linha do quadro.

![](_page_41_Picture_61.jpeg)

### **6.3 - Síntese da Auto-Avalição**

### **6.3.1 - Problemas x Critérios de eficácia escolar**

 Com base nos dados e informações contidos nas fichas-resumo dos instrumentos 1 e 2, nesse quadro identificam-se os principais problemas que a escola pretende atacar, relacionando-os aos Critérios de Eficácia Escolar.

 O sistema já traz dois problemas fixos: 1 - Acessibilidade ao prédio escolar inadequada (Programa Escola Acessível) e 2 - Instalações do laboratório de informática inadequadas (Programa Proinfo).

![](_page_41_Picture_62.jpeg)

**ATENÇÃO**: Devem ser inseridos no mínimo 1 Problema além dos dois que já constam no sistema e no máximo 3. Caso Acessibilidade e/ou Proinfo (obrigatórios) forem justificados em "Causas", a escola pode inserir outros problemas no lugar, totalizando 5 problemas, no máximo.

Para inserir novo Problema, basta clicar no ícone + em + Problemas.

Para relacionar cada um dos problemas a um ou mais Critérios de Eficácia, clica-se no ícone di ao lado do respectivo problema. Uma nova janela é aberta.

![](_page_42_Picture_45.jpeg)

Assinalado(s) o(s) Critério(s) de Eficácia, clica-se na chave "Salvar". Isto feito, clica-se no sinal lado do Critério para abrir a(s) linha(s) com o(s) Critério(s) selecionado(s).

![](_page_42_Picture_46.jpeg)

Os mesmos procedimentos são feitos em relação ao segundo problema (Proinfo).

Para excluir um Critério de Eficácia, basta clicar no ícone **.** 

Para acrescentar um problema, clica-se no ícone + ao lado de "Problemas". Uma janela é aberta para a descrição do novo problema a ser inserido.

![](_page_42_Picture_47.jpeg)

Digitado o texto, clica-se na chave "Salvar".

Para excluir um problema, clica-se no ícone

![](_page_43_Picture_1.jpeg)

### **6.3.2 - Problemas x Causas x Ações**

 Nesse quadro, para cada problema identificado devem-se listar as causas prováveis e as principais ações que a escola pretende executar com base na análise efetuada.

Ao abrir o quadro, já aparecem listados, no final da página, todos os problemas inseridos anteriormente.

![](_page_43_Picture_51.jpeg)

Os dois primeiros são os problemas relacionados a **Acessibilidade** e a **Proinfo** (obrigatórios), que já trazem as causas prováveis para seleção pela escola. Para identificar as causas, clica-se no ícone . O problema aparece descrito na parte superior do quadro.

![](_page_43_Picture_52.jpeg)

Para selecionar as causas, dá-se um duplo clique dentro do quadro "Causas Prováveis".

![](_page_44_Picture_64.jpeg)

Caso o prédio escolar já esteja totalmente adequado para a Acessibilidade e/ou Proinfo, selecionam-se as respectivas justificativas abaixo, no mesmo quadro de "Causas Prováveis". Nesse caso, uma nova justificativa deverá ser preenchida no momento do envio (tramitação) para o comitê estratégico da secretaria.

![](_page_44_Picture_65.jpeg)

□ as instalações do laboratório de informática/Proinfo já estão adequada

Selecionadas as causas, descrevem-se as ações para cada problema. Clica-se em "Salvar".

![](_page_44_Picture_66.jpeg)

### **OBSERVAÇÕES:**

1. Caso a escola não tenha a acessibilidade ao prédio escolar adequada, e necessita adequar ou construir rampas, adequar ou construir de sanitários, alargar portas e passagens e também necessita de sinalizações visual, tátil ou sonora, devem constar obrigatoriamente no Plano ações para essa finalidade, com recursos do PDE-Escola (fonte PAF).

2. Caso a escola não tenha sala adequada para laboratório de informática (equipamentos do Proinfo, já recebidos ou não), com rede elétrica inadequada, falta de mobiliário, de grades e esquema de proteção de portas e janelas, ou mesmo a inexistência de uma sala específica, devem constar no Plano ações para essa finalidade. No caso da inexistência de sala, pode-se construir até o valor máximo de R\$ 15.000,00 – recursos do PDE-Escola.

3. Via PDE-Escola não se recebem novos recursos para os dois programas acima e nenhum outro programa do MEC.

Para a inserção de causas e ações em outro problema, seleciona-se o problema, como os anteriores, e clica-se em **+ Inserir Causas**.

![](_page_45_Picture_27.jpeg)

Abre-se um campo para inserção de uma causa.

![](_page_45_Picture_28.jpeg)

Para inserir nova causa, faz-se o mesmo procedimento.

![](_page_45_Picture_29.jpeg)

Inserem-se as ações.

![](_page_46_Picture_19.jpeg)

Após clicar na chave "Salvar", os problemas, causas e ações são listados no final da página.

![](_page_46_Picture_20.jpeg)

Para excluir uma causa, clica-se no ícone ...

# **6.3.3 - Previsão de Recursos**

 O quadro **Previsão de Recursos da Escola para o ano corrente, segundo fontes** traz todos os dados inseridos no quadro **16** do Instrumento 1.

![](_page_47_Picture_19.jpeg)

**6.4 - Plano de Ação**

### **6.4.1 – Plano de Suporte Estratégico**

### **6.4.1.1 - Objetivos Estratégicos**

A partir do quadro **O** Objetivos Estratégicos, Estratégias e Metas, são inseridos os Objetivos e todo o Plano de Suporte Estratégico: Estratégias, Metas e também o Plano de Ação.

 Os objetivos estratégicos são os alvos a serem alcançados ou as situações que a escola pretende atingir num dado período de tempo, refletindo as prioridades estratégicas, em geral não mais do que três ou quatro, que direcionarão o trabalho da escola.

Para inserir um Objetivo, clica-se no ícone **+** ou sobre sua descrição.

![](_page_48_Picture_57.jpeg)

Abre-se uma janela com campo para digitação.

![](_page_48_Picture_58.jpeg)

Descreve-se o texto e clica-se na chave "Salvar".

Para excluir um objetivo, clica-se no ícone ...

### **6.4.1.2 – Estratégias**

 As estratégias emanam dos objetivos estratégicos. É a fase em que se avalia e decide sobre os caminhos alternativos que permitem atingir os objetivos estratégicos.

 Cada objetivo estratégico deve gerar de duas a quatro estratégias expressivas, listadas de acordo com uma ordem racional ou de prioridade. As estratégias têm vida relativamente longa, são de natureza qualitativa e serão, em seguida, convertidas em metas e definições de responsabilidade.

O enunciado das estratégias deve ser simples, conciso e objetivo, começando com verbos no infinitivo.

Para inserir uma Estratégia em um Objetivo, clica-se no ícone **+** ou sobre sua descrição.

![](_page_49_Picture_5.jpeg)

Abre-se uma janela com campo para digitação.

![](_page_49_Picture_51.jpeg)

Descreve-se o texto e clica-se na chave "Salvar".

![](_page_49_Picture_52.jpeg)

### **6.4.1.3 - Metas**

 As metas definem os resultados que devem ser atingidos para que os objetivos estratégicos possam ser alcançados. Descrevem as ações específicas quantificadas que irão apoiar as estratégias. Desdobram-se em planos de ação. A cada meta corresponde um plano de ação. Se num dado objetivo estratégico houver duas metas, dois planos de ação deverão ser elaborados, um para cada meta.

Para inserir uma Meta em uma Estratégia, clica-se no ícone + ou sobre sua descrição.

![](_page_50_Picture_37.jpeg)

Abre-se uma janela com campo para digitação. Descreve-se a Meta e indica-se o Líder de Objetivo.

![](_page_50_Picture_38.jpeg)

Descreve-se o indicador da Meta e indica-se o Gerente do Plano de Ação.

![](_page_50_Picture_39.jpeg)

Indicam-se o início e o término da Meta (mês e ano, em algarismos, sem a barra ou qualquer outro sinal de separação entre mês e ano).

![](_page_51_Picture_21.jpeg)

Seleciona-se o período de revisão.

![](_page_51_Picture_22.jpeg)

Clica-se na chave "Salvar", e o cabeçalho do Plano de Ação aparece preenchido.

![](_page_51_Picture_23.jpeg)

### **6.4.1.4 - Desdobramento das Metas em Planos de Ação**

 O plano de ação é o detalhamento das metas em ações. Para cada ação é preciso assinalar o período de realização, o responsável, o resultado esperado, o indicador para medir a ação, uma estimativa de custo (aberto em custos correntes ou de capital, e quem financia).

Para inserir uma Ação em uma Meta, clica-se no ícone + ou sobre sua descrição.

# Plano de Suporte Estratégico Abrir Todos | Fechar Todos | Vizualizar Todos os Planos  $\left| \bullet \right|$  - Objetivos  $\overline{\boxminus}$  +  $\overline{\phantom{a}}$  1 - Elevar o desempenho acadêmico dos alunos.  $\left| \cdot \right|$  - Estratégias  $\mathbb{H} \leftarrow \leftarrow \left\{ \mathbf{x} \right\}$  1.1 - Aumentar a taxa de aprovação nas disciplinas e séries críticas.  $\frac{1}{\sqrt{1 + \frac{1}{2}}}$  - Metas → 1.1.1 - Aumentar de 59% para 89% a taxa de aprovação em Português dos alunos na 5ª série.

Abre-se uma janela com campo para digitação. Descreve-se a Ação e indica-se a data de início e de término e também o responsável pela ação.

![](_page_52_Picture_57.jpeg)

Na mesma janela, indica-se o resultado esperado e o indicador da ação.

![](_page_53_Picture_26.jpeg)

Ainda na mesma janela, seleciona-se o tipo de fonte de recursos, o tipo de programa ao qual a ação está relacionada (Escola Acessível, Proinfo, Mais Educação, Escola Aberta, Conselho Escolar), a Categoria (PAF: 1 - 1.1. Material de Apoio Pedagógico; 18 - 2.2. Máquina e Equipamento etc.) e o valor destinado em Capital ou Custeio.

Clica-se na chave "Salvar".

![](_page_53_Picture_27.jpeg)

Uma vez inseridas as ações, elas aparecem listadas, numeradas, na parte inferior da janela.

![](_page_54_Picture_29.jpeg)

Para editar uma ação, basta clicar no respectivo ícone , que a janela é reaberta para reedição.

Para excluir uma ação, clica-se no ícone ...

Para visualizar cada Plano de Ação separadamente, basta clicar no ícone que fica no final da descrição da meta.

Para visualizar todos os Planos de Ação (e imprimir), clica-se, no Plano de Suporte Estratégico, em "Visualizar Todos os Planos".

![](_page_54_Picture_30.jpeg)

![](_page_55_Picture_8.jpeg)

#### Desdobramento das Metas em Planos de Ação

![](_page_55_Picture_9.jpeg)

### **7 – TRAMITAÇÃO**

 Uma vez preenchidos todos os dados, o **Grupo de Sistematização**, na pessoa do diretor da escola, envia o Plano para o Comitê Estratégico Estadual ou Comitê Estratégico Municipal, de acordo com sua esfera administrativa, para análise e aprovação. Todos os instrumentos e quadros devem ser preenchidos, de acordo com os níveis e modalidades de ensino informados no quadro 7, antes de tramitá-lo.

![](_page_56_Picture_49.jpeg)

Se houver inconsistências de valores ou pendências, o sistema informará, impedindo a tramitação.

![](_page_56_Picture_4.jpeg)

O sistema pede uma justificativa relacionada aos programas Escola Acessível e Proinfo.

![](_page_56_Picture_6.jpeg)

### **Tramitação Comitê - MEC**

Caso no diagnóstico ou no Plano haja alguma inconsistência, o **Comitê Estratégico** da secretaria envia de volta para a escola, descrevendo as devidas observações em um campo próprio.

Uma vez analisado e aprovado o Plano, o Comitê da Secretaria faz as devidas tramitações para o MEC.

Feitas as tramitações, o sistema registra um histórico.

Estando de acordo, o Comitê Estratégico da secretaria envia o Plano para a equipe do PDE-Escola do MEC para análise e aprovação.

Brasília – Dezembro de 2008

Manual do Usuário SIMEC / PDE-Escola